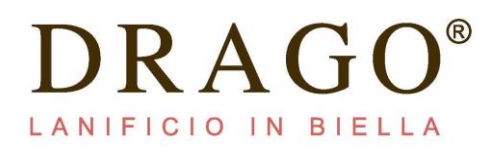

# **INSTRUCTION DRAGO BESPOKE APP FOR ANDROID**

- 1. DOWNLOAD OUR APP **"DRAGO BESPOKE"** ON YOUR SMARTPHONE OR TABLET ANDROID
- 2. "HOME" window will appear.
- 3. "Off Line" means that You are reading the previously saved date. "On Line" when You are connected in real time to Drago company.
- 4. You will find 3 buttons with following options:

- **Settings** -

- **QRCode reader** -
- **Shopping list** -

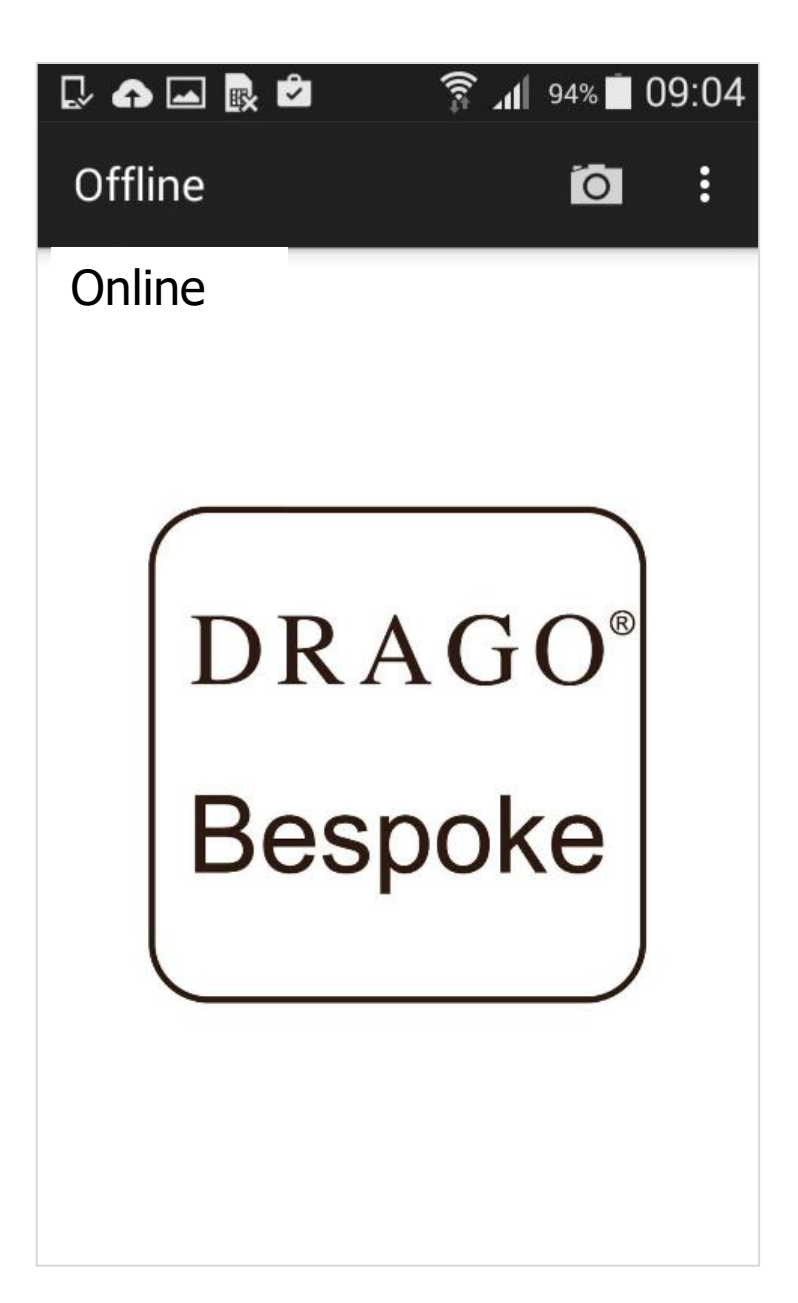

# DRAG LANIFICIO IN BIELLA

## **5- Settings:**

the menu have the following options:

*- Switch On Line*:

Internet connection is checked and the system tries to connect to our database.

*- Update Database:*

Updates all items on your tablet or smartphone if you are offline;

Internet connection is needed.

The last update is indicated

 *- Customer name:*

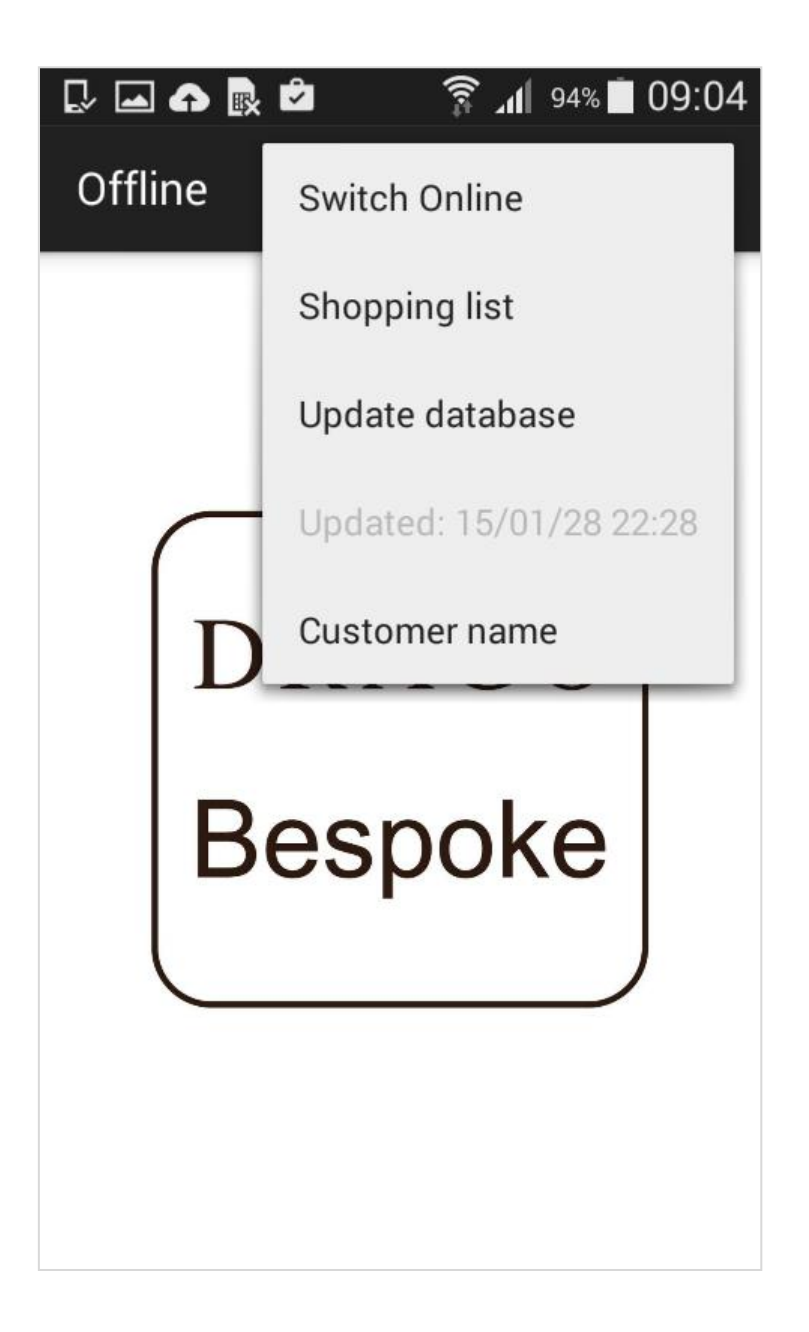

# **DRAGO**® LANIFICIO IN BIELLA

### **6.- QRCode reader**:

Activate the camera of your tablet or smartphone, so that you are able to read the QRCode of the article you need.

A new window will be displayed if everything's ok: ITEM DETAILS (see Below); if not, you will receive an error message.

## **7. Shopping list:**

You will find the list of fabrics You would like to order and send an email to our office. It is possible delete these at any time either one by one or all together pressing "TRASH" button

Once QRCode has been read and its validity verified, the selected article will be searched. If You are online, the data is updated in real time.

The required information are then displayed on the screen as below.

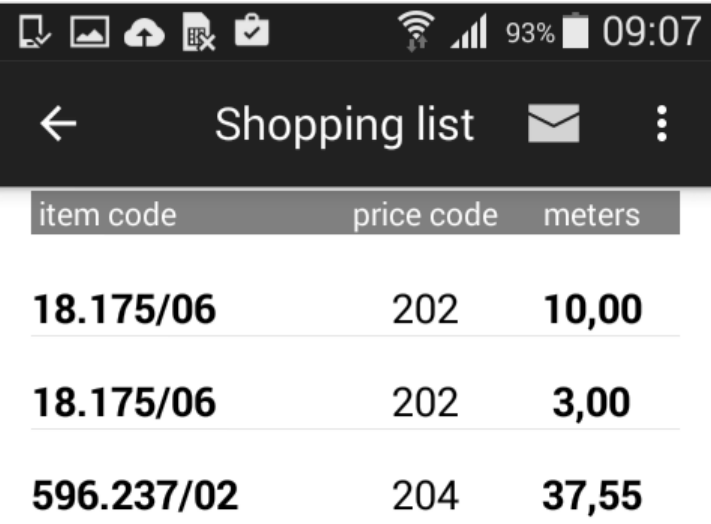

• **The email sent is not a booked order: You will receive an official confirmation from our office**

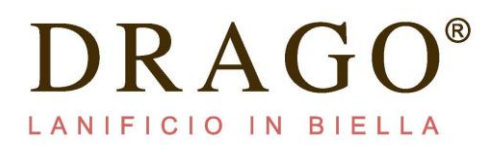

#### **8.- Item details:**

On the top You will find item code, weight, article description, available meters, price code and range. The price will be as the one on the pricelist in your hands.

Scrolling You will then find the detail of the available pieces.

Selecting the cart, You can insert the required Mts., which will be displayed instead of the cart icon.

Pressing "Back" button, another QRcode can be selected

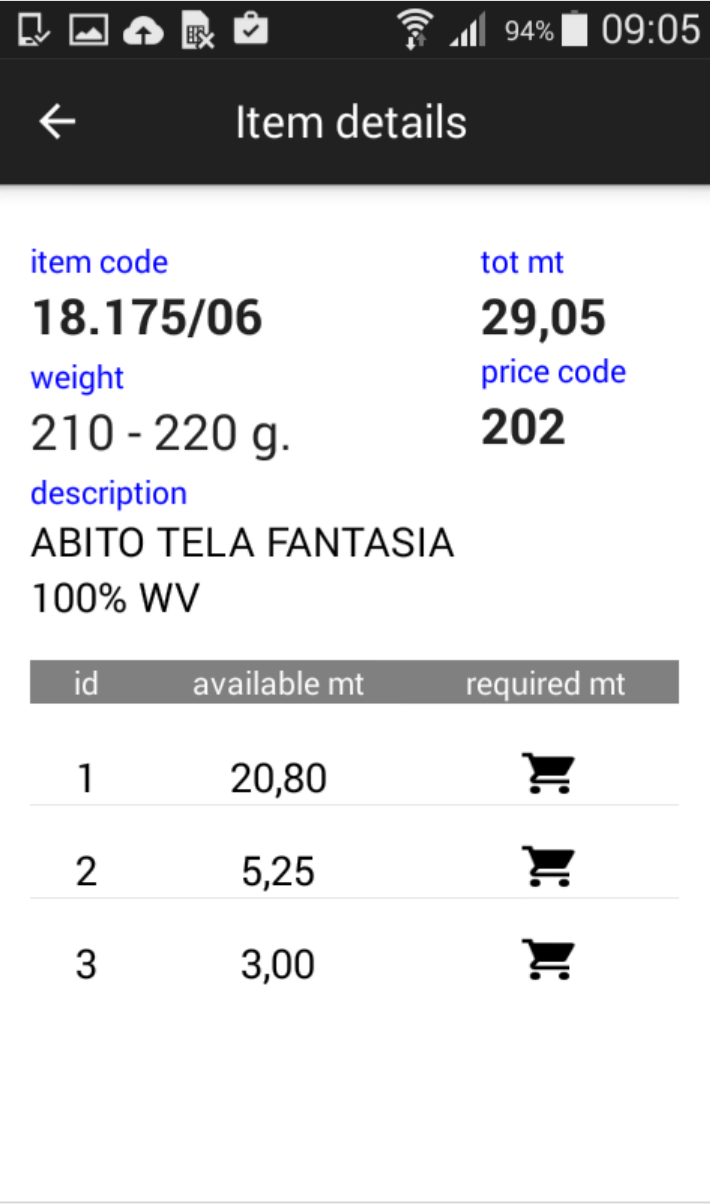